B6FH-D492-01 Z0-00

# **Fujitsu Workstation CELSIUS**

CELSIUS M7010

# BIOS セットアップメニュー 一覧

Intel、インテル、Intel ロゴは、アメリカ合衆国および / またはその他の国における Intel Corporation の商標です。

その他の各製品名は、各社の商標、または登録商標です。その他の各製品は、各社の著作物です。 その他のすべての商標は、それぞれの所有者に帰属します。

Copyright Fujitsu Limited 2023

## BIOSセットアップメニュー詳細

#### BIOSセットアップのメニューについて説明しています。 BIOSセットアップのメニューは次のとおりです。

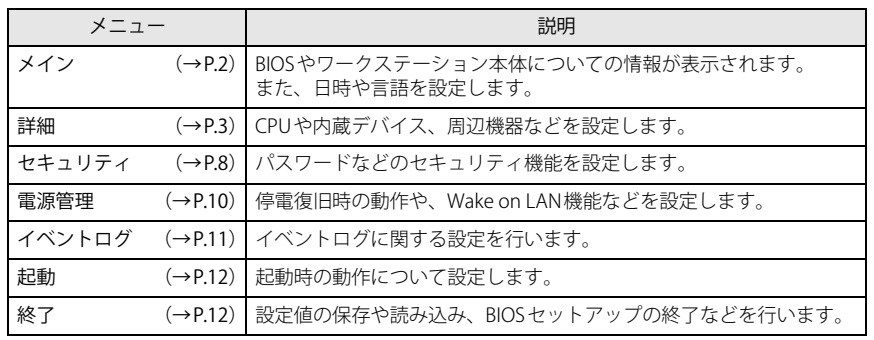

## 重 要

▶ BIOSセットアップの仕様は、改善のために予告なく変更することがあります。 あらかじめご了承ください。

### $P$  POINT

▶ ユーザー用パスワードでBIOSセットアップを起動すると、設定変更のできる項目が制 限されます。制限された項目はグレーに表示されます。 ユーザー用パスワードでBIOSセットアップを起動した場合に変更できる項目は次のとおりです。

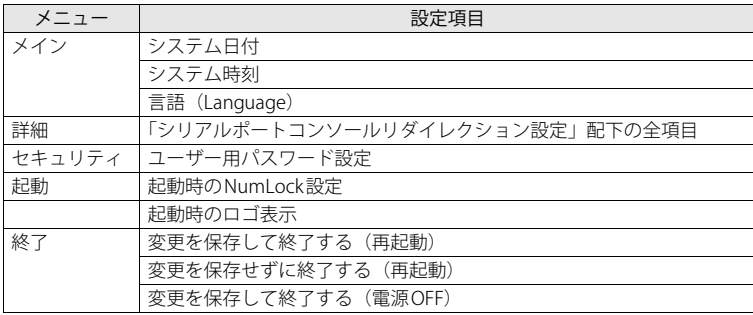

## <span id="page-1-0"></span>**メインメニュー**

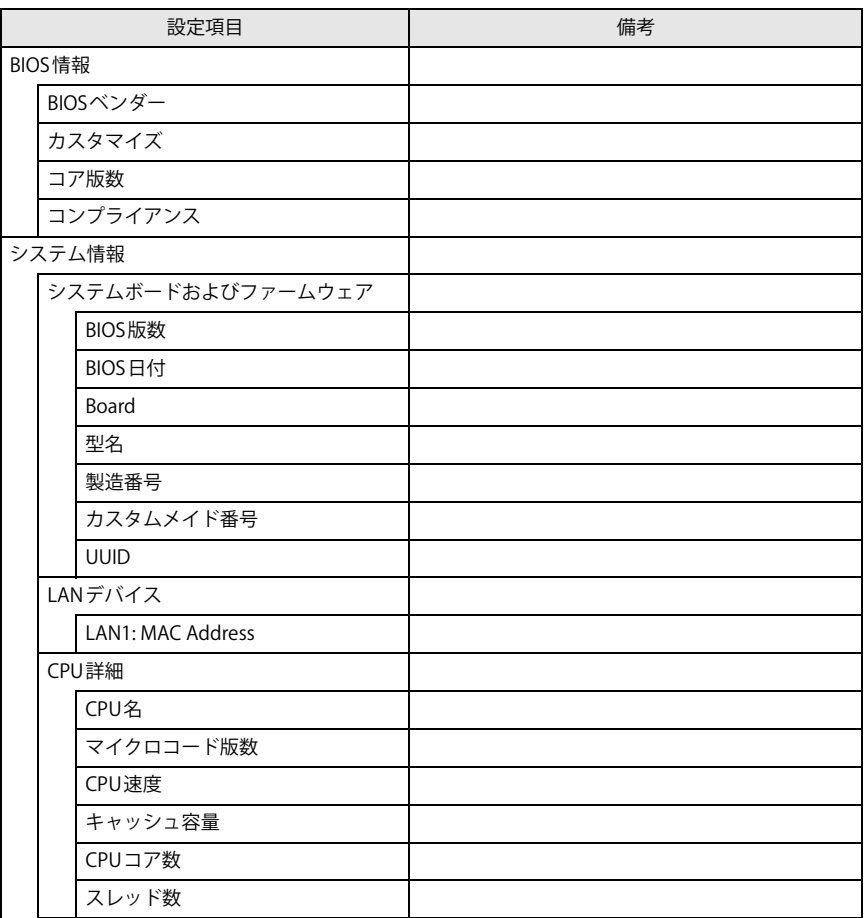

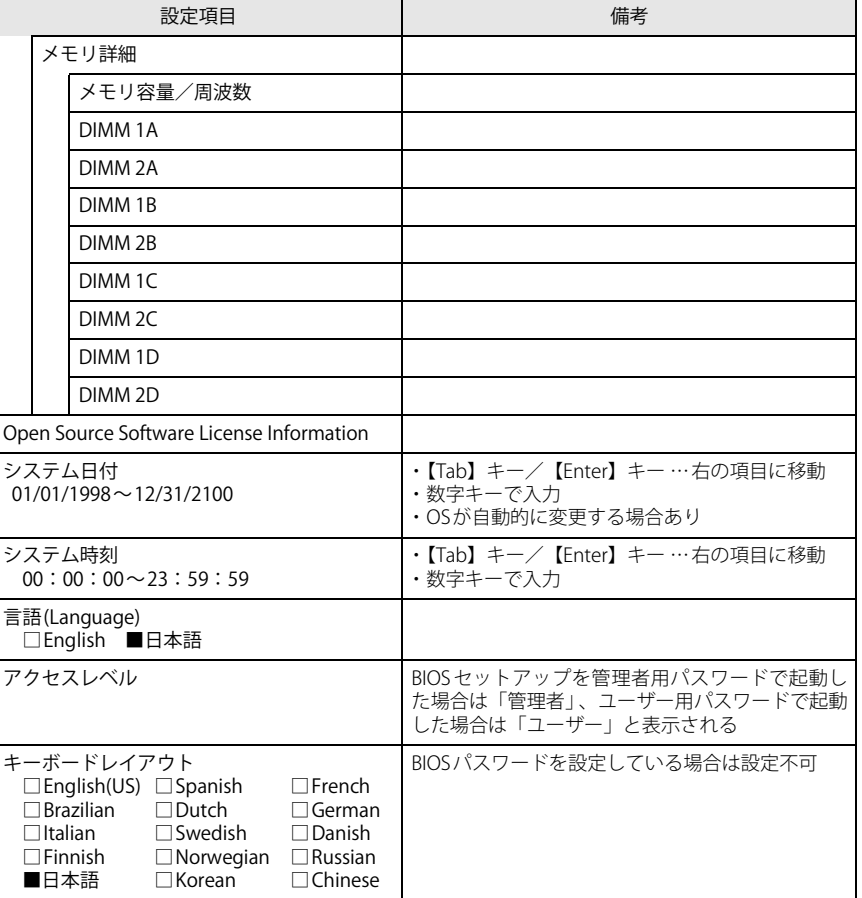

## <span id="page-2-0"></span>**詳細メニュー**

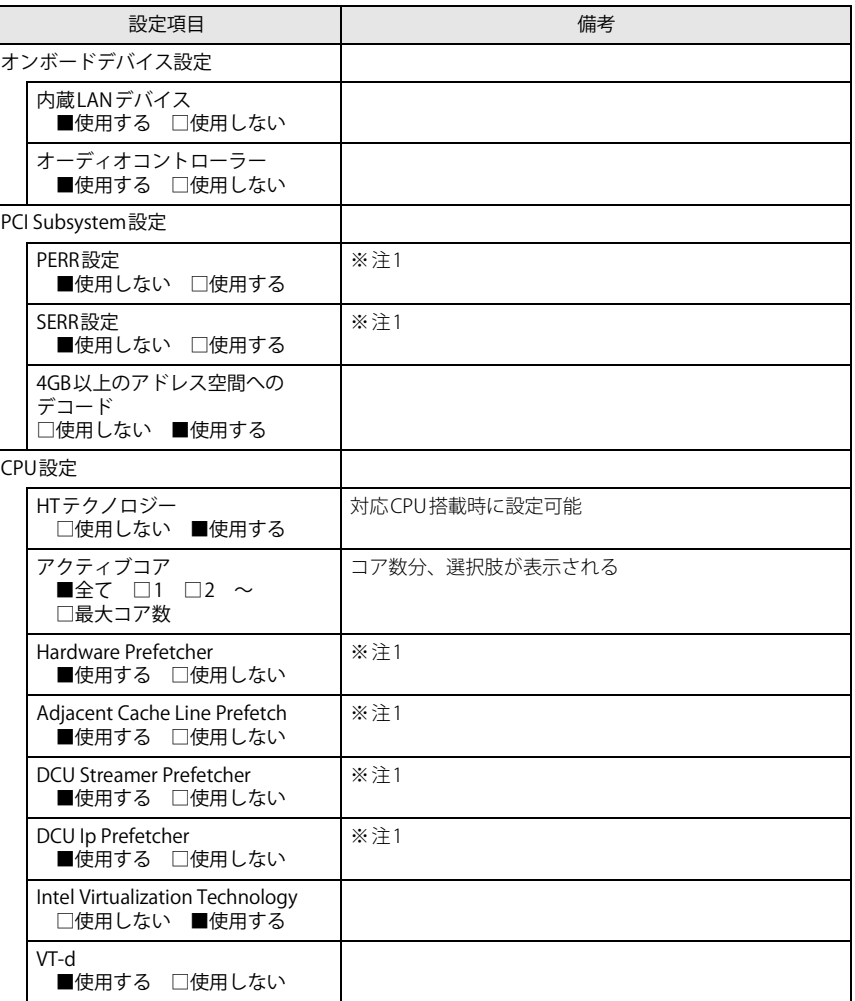

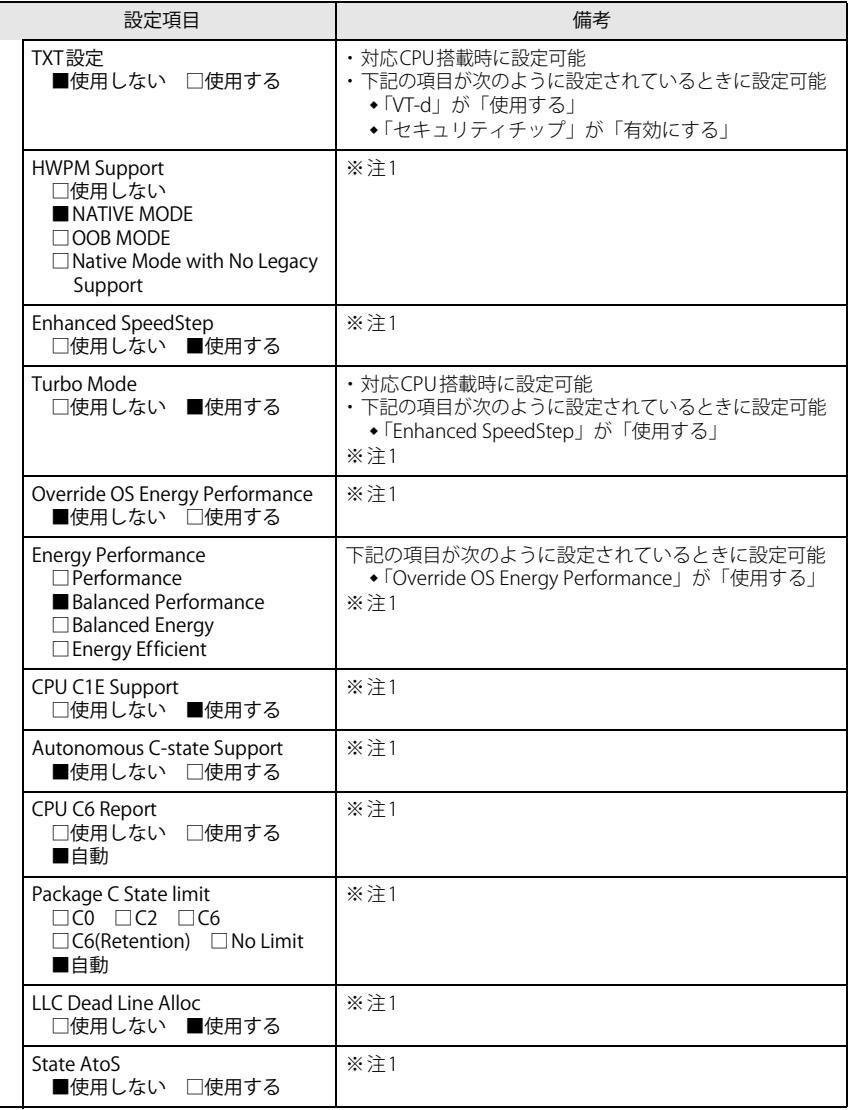

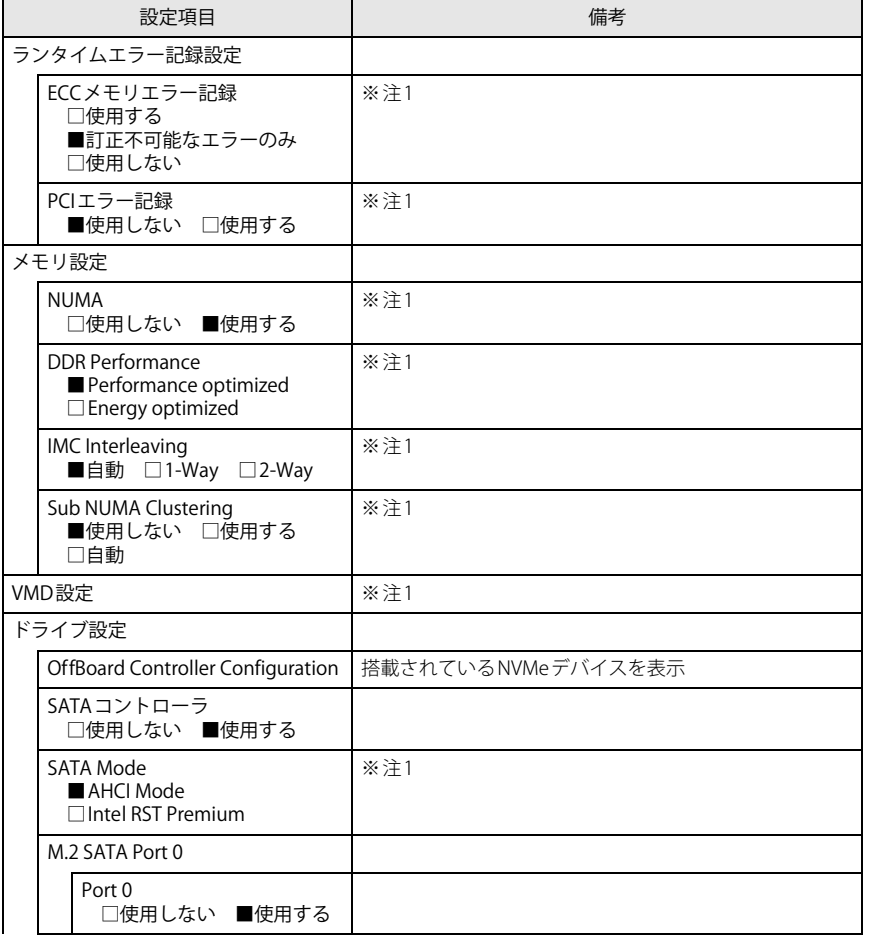

<span id="page-4-2"></span><span id="page-4-1"></span><span id="page-4-0"></span>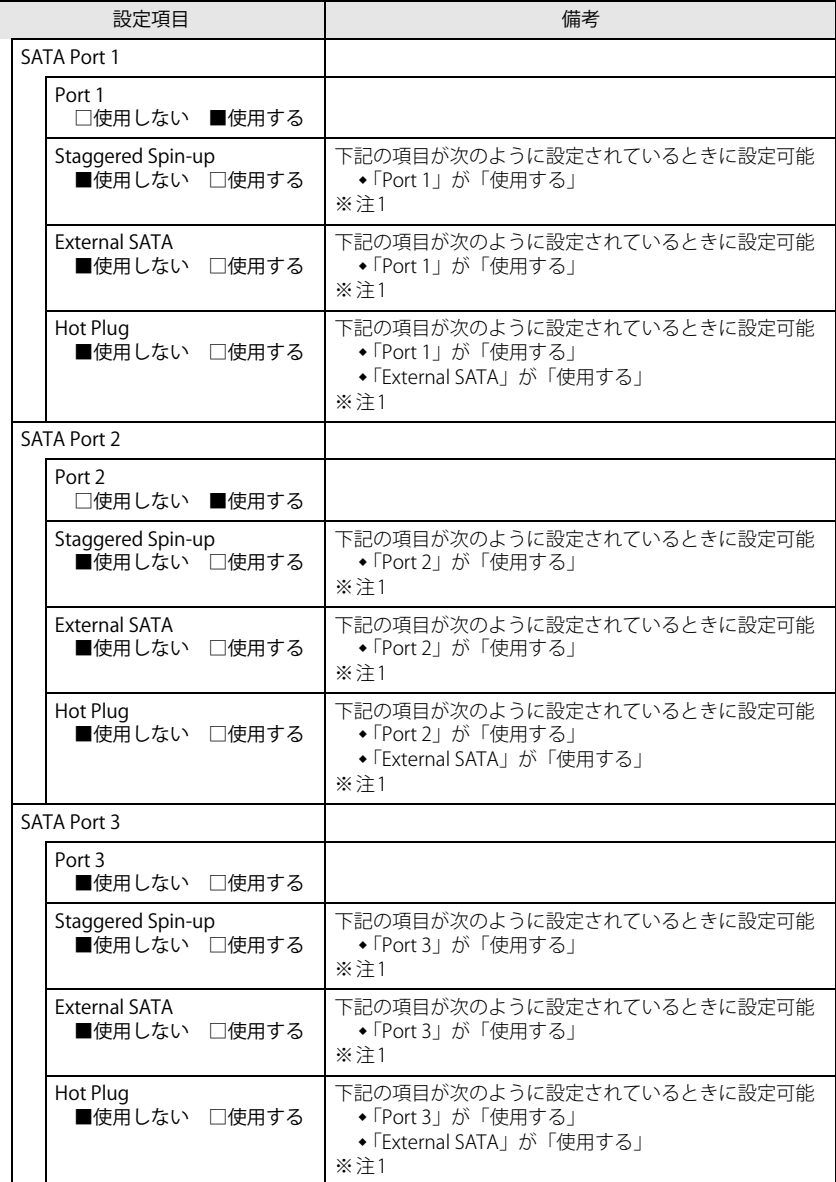

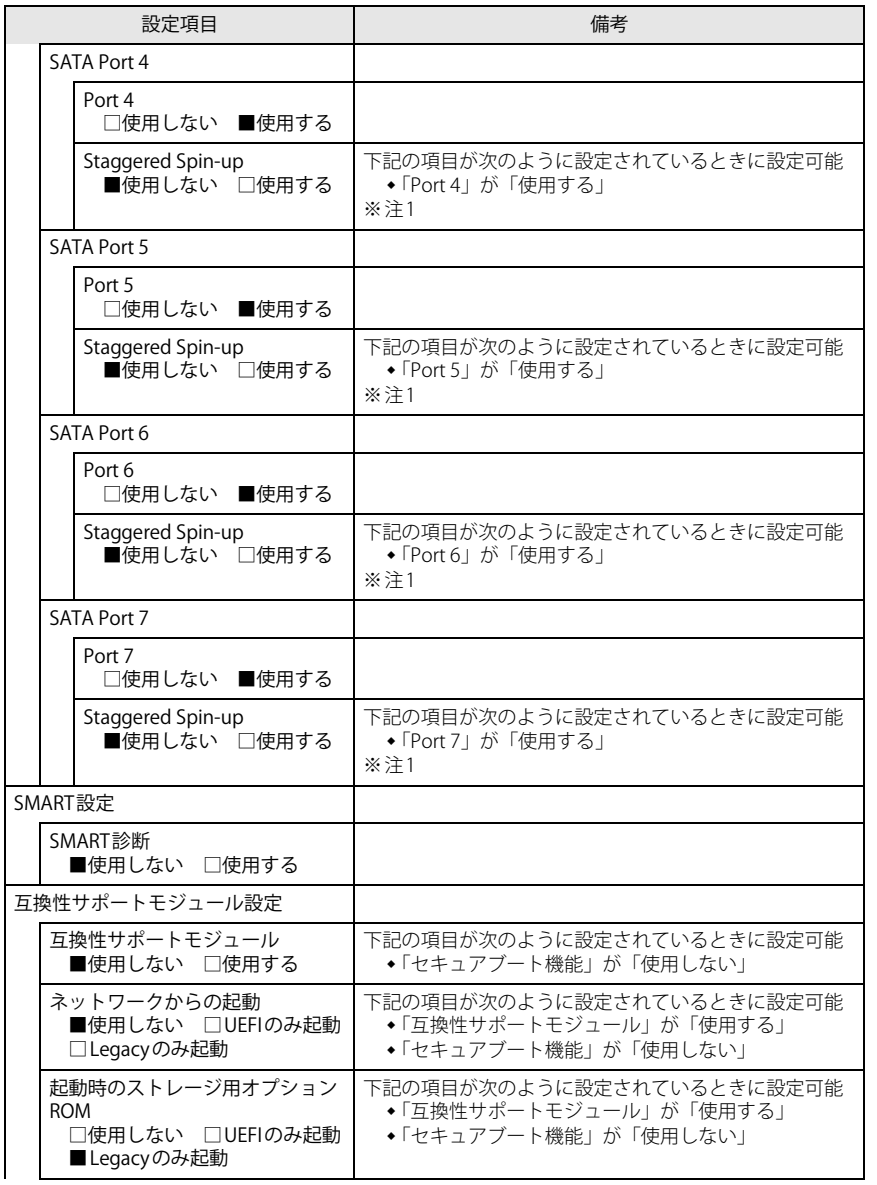

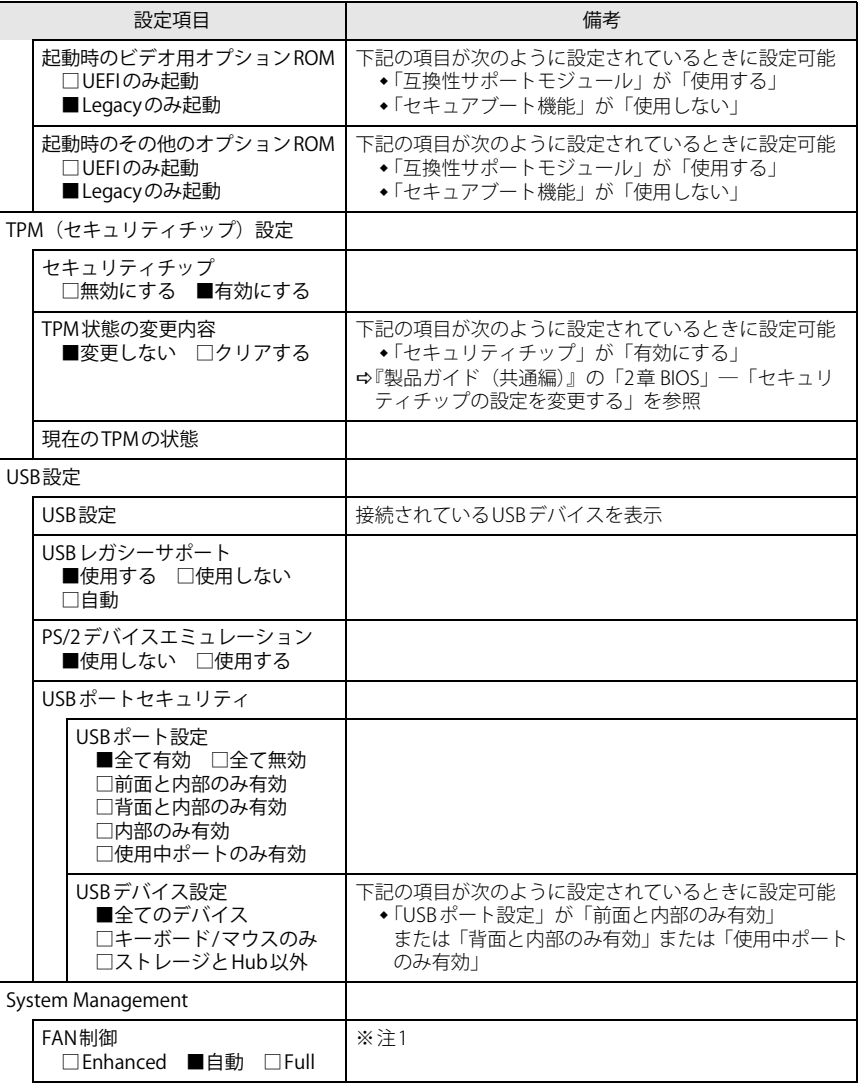

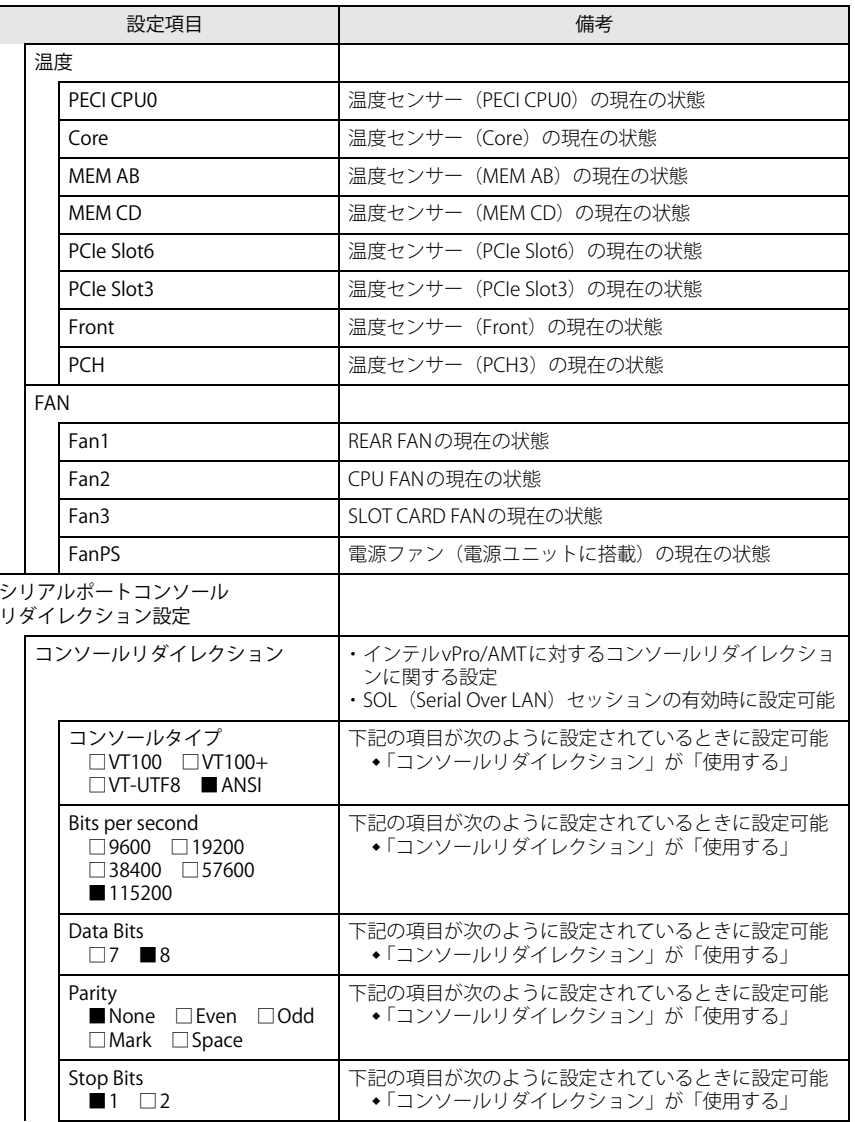

<span id="page-6-1"></span>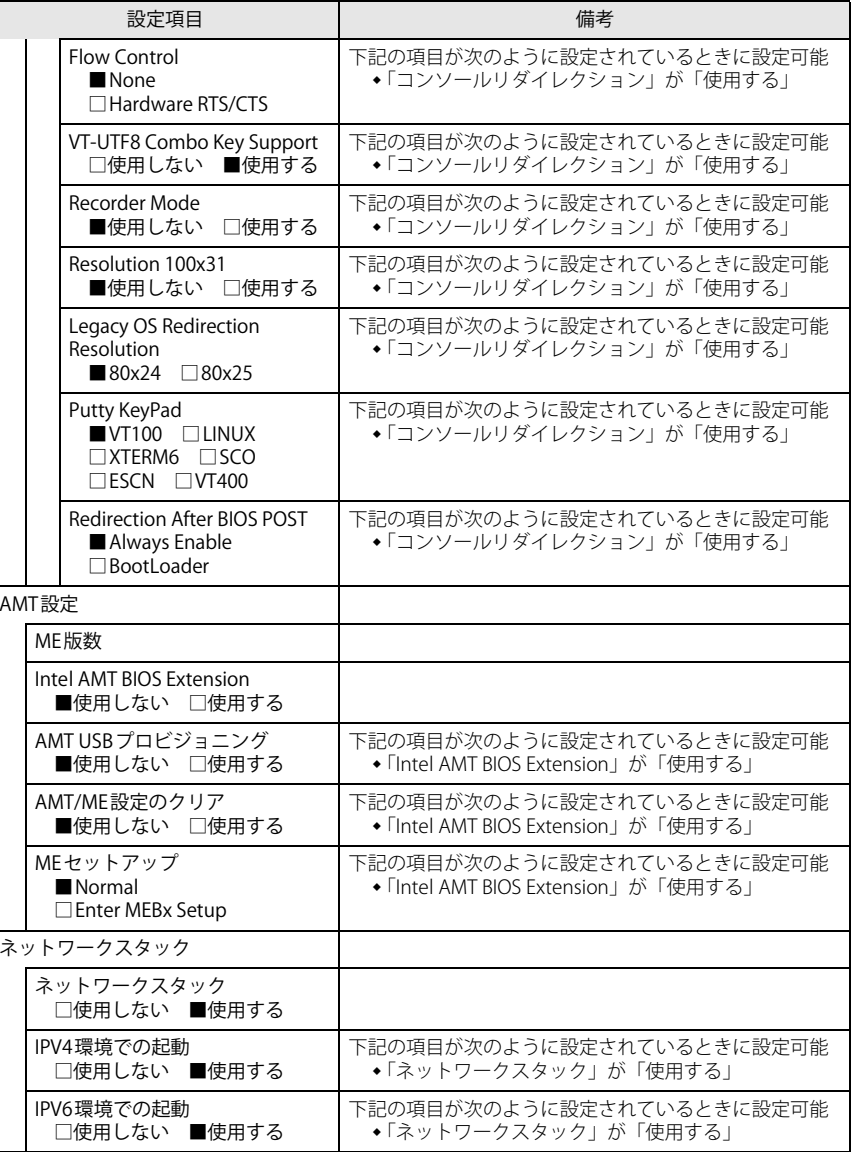

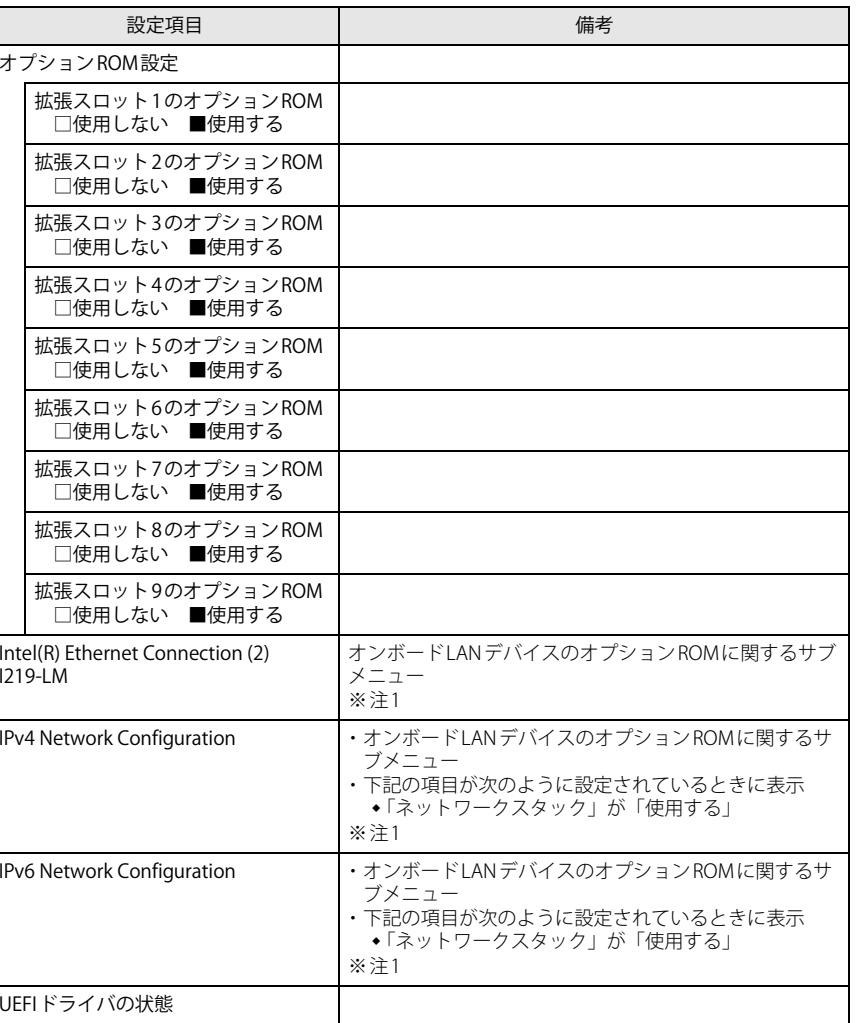

<span id="page-6-0"></span>注1 : 本設定は初期値のまま変更せずにお使いください。

## <span id="page-7-0"></span>**セキュリティメニュー**

#### □選択肢 ■初期値

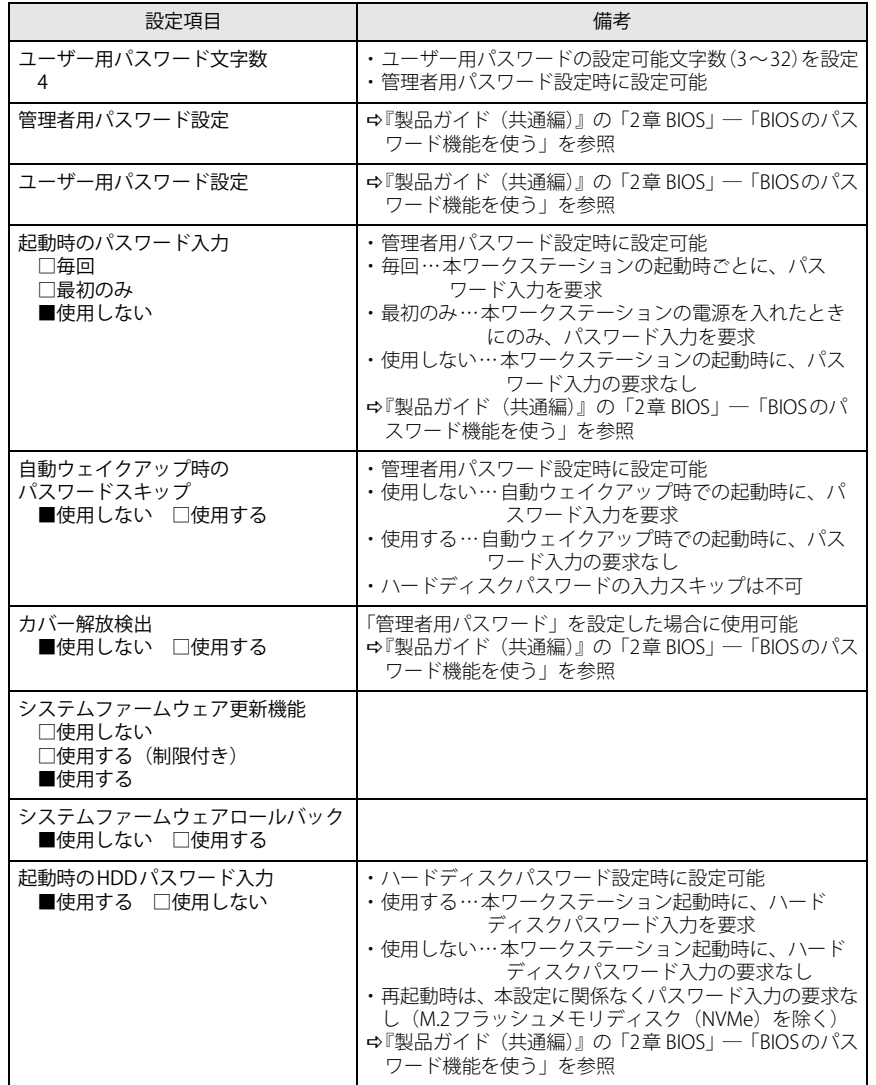

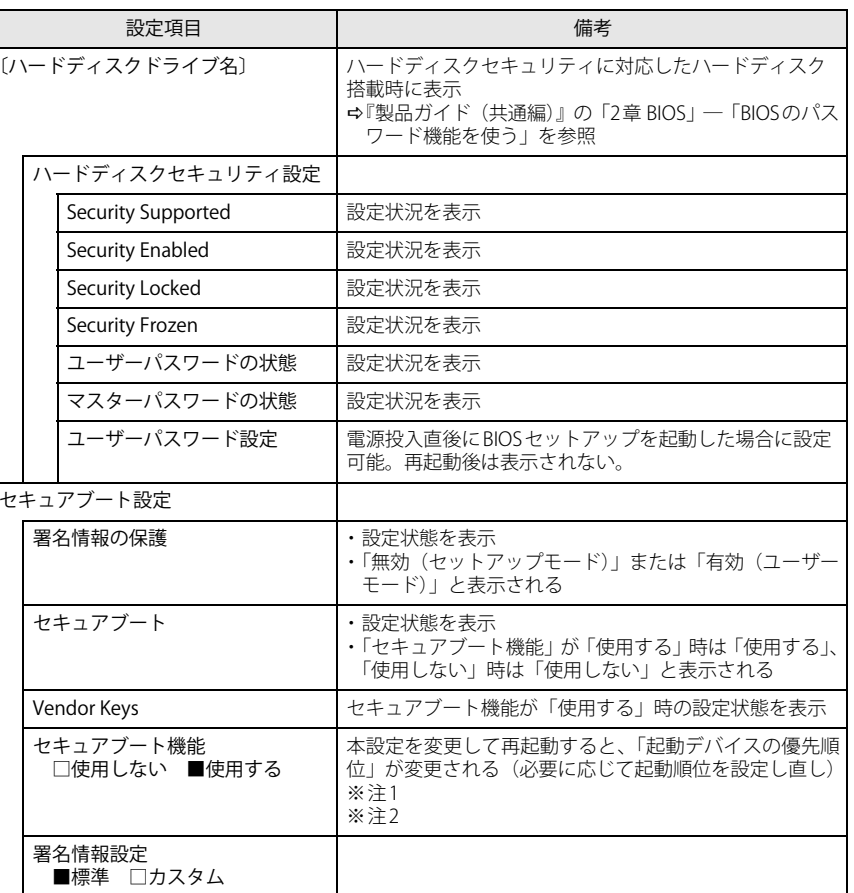

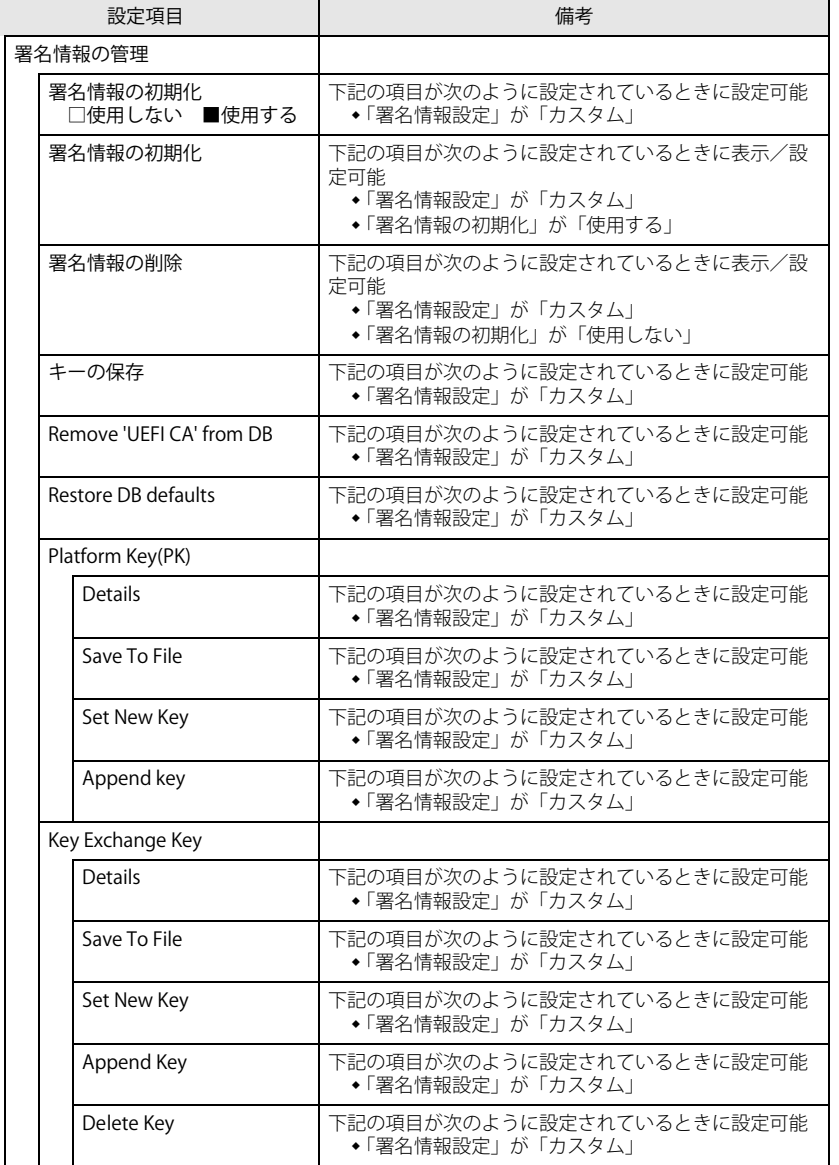

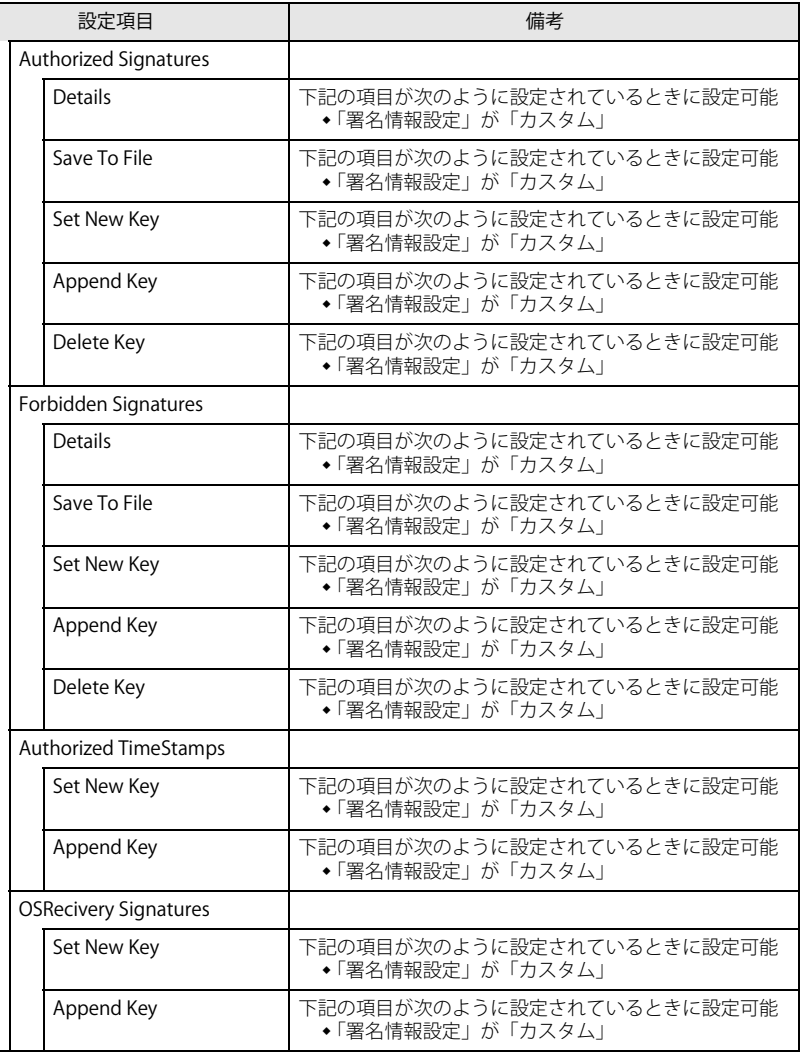

- <span id="page-9-1"></span>注1 :「セキュアブート機能」が「使用する」で、Windows 11 / Windows 10 (UEFIモード)以外のOSから起 動した場合、「起動可能なデバイスがみつかりませんでした」などのメッセージが表示されます。
- <span id="page-9-2"></span>注2 : Windows 11/Windows 10の (UEFIモード/レガシー)は、次の手順で確認できます。
	- 1 Windowsを起動します。
		- Windows 11の場合
			- 1 「スタート」ボタン→画面右上の「すべてのアプリ」→「Windows ツール」の順にクリック し、「コントロールパネル」をダブルクリックします。
		- Windows 10の場合
		- 1 「スタート」ボタン→「Windows システム ツール」→「ファイル名を指定して実行」の順 にクリックします。
	- 2 「msinfo32」と入力して「OK」をクリックします。 「システム情報」が表示され、 「BIOSモード」の項目に「UEFI」または「レガシー」が表示されています。

## <span id="page-9-0"></span>**電源管理メニュー**

<span id="page-9-3"></span>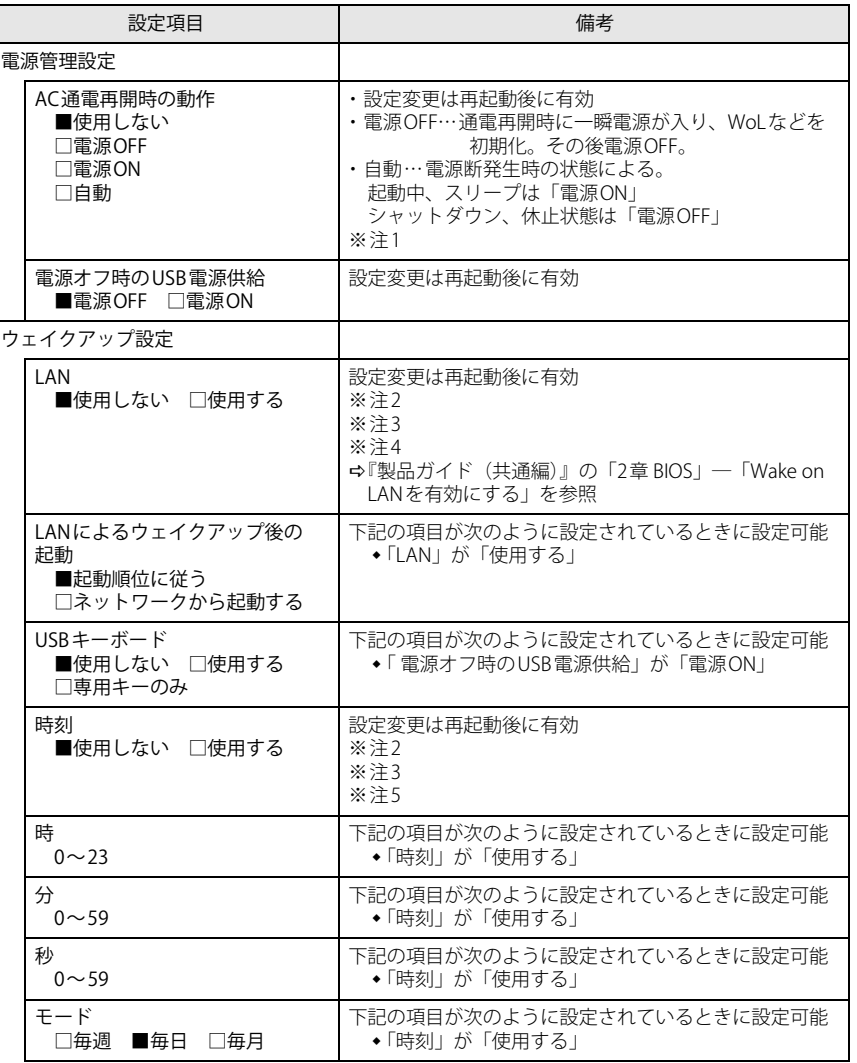

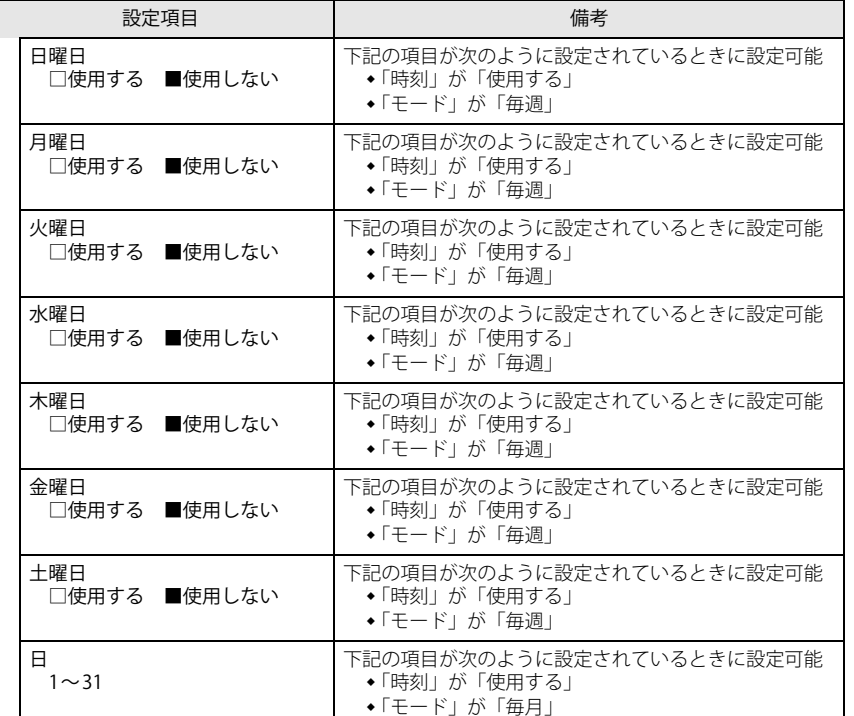

- <span id="page-10-1"></span>注1 : UPSなどを使って通電再開時に電源を投入させたい場合は、「電源ON」に設定してください。ただし、 「電源ON」設定時に、本ワークステーションの電源切断状態からAC入力に瞬断が発生すると、本ワークステーションの電源が投入されることがあります。
- <span id="page-10-2"></span>注2 : Windowsの高速スタートアップを無効にしてください。
- <span id="page-10-3"></span>注3 :「AC通電再開時の動作」を「使用しない」に設定した場合、停電などのAC電源切断が発生すると、次 に本ワークステーションの電源を入れるまで本機能は使用できなくなります。
- <span id="page-10-4"></span>注4 : 省電力状態(スリープ状態)からレジューム(復帰)させることはできません。デバイスマネージャー での設定が必要です。
- <span id="page-10-5"></span>注5 : 省電力状態(スリープ状態)からレジューム(復帰)させることはできません。タスクスケジューラま たはタスクでの設定が必要です。

## <span id="page-10-0"></span>**イベントログメニュー**

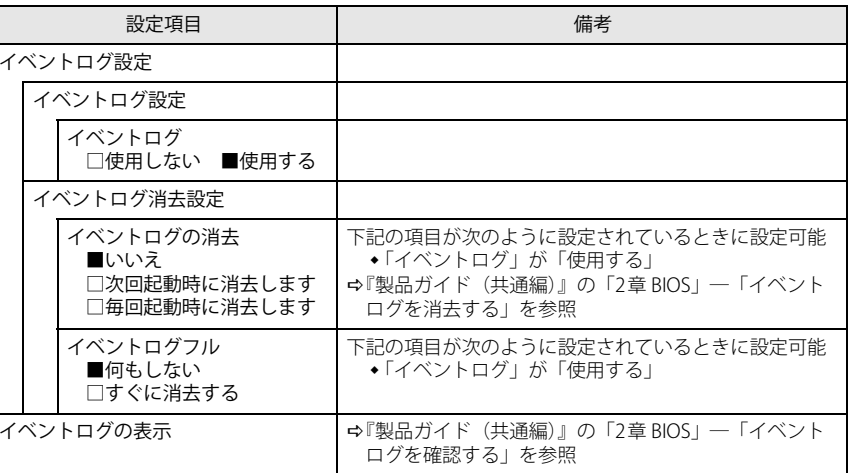

## <span id="page-11-0"></span>**起動メニュー**

#### □選択肢 ■初期値

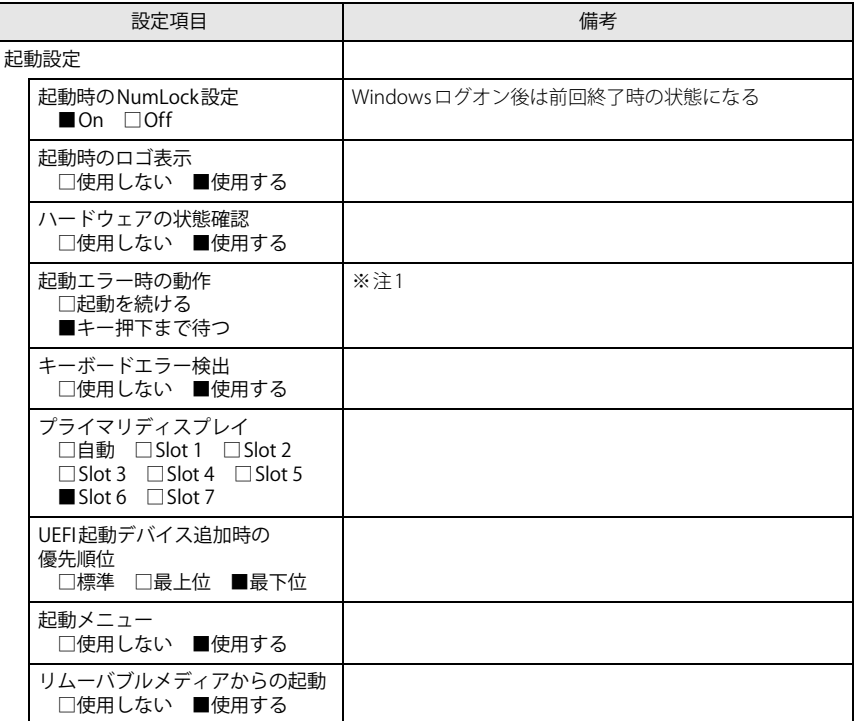

□選択肢 ■初期値

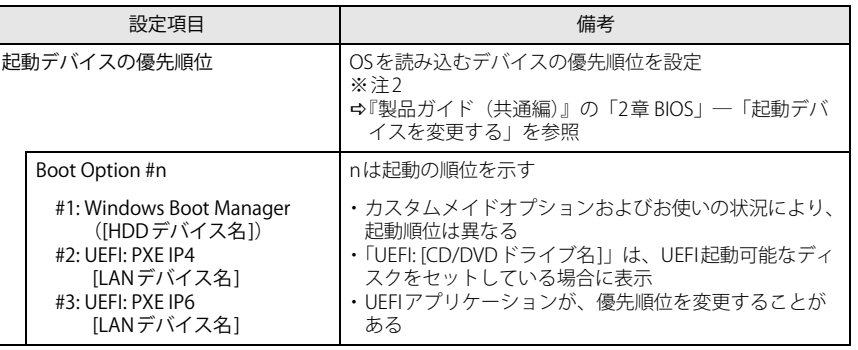

<span id="page-11-2"></span>注1 : 本設定を「起動を続ける」に設定しても、エラーメッセージは表示され、イベントログにも記録されます。

<span id="page-11-3"></span>注2 : ネットワークサーバーから起動するためには、「Wired for Management Baseline Version 2.0」に準拠し たインストレーションサーバーシステムが必要となります。

## <span id="page-11-1"></span>**終了メニュー**

項目を選んで【Enter】キーを押すと、確認画面が表示されます。

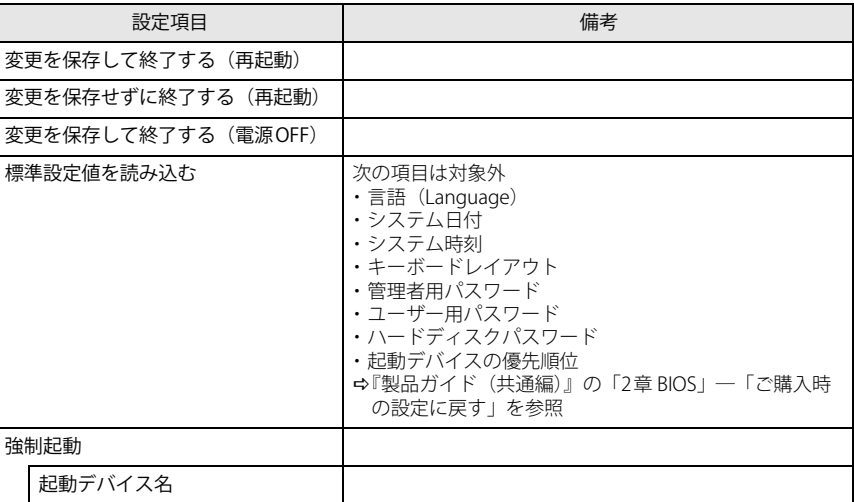